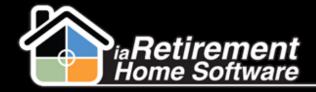

# How to Create and Manage Wait List Entries

## **Description**

Use the Wait List function to place a Prospect on a wait list for a particular suite or suite type. A wait list entry should be created either when the Community is full, or when a deposit is given with no known suite number or expected move-in date.

## **Step by Step**

#### **Create Wait List**

The system will:

- Create a wait list entry on the "Wait List Management" list related to a prospect File
- Create a Resident Transaction if a deposit is recorded
- Change the Status on the prospect file to Wait List
- Record wait list information on the prospect profile page if your organization is configured to record this information
- I Navigate to the Prospect's profile
- Click the Wait List Management action
- **3** Select wait list **Type**
- 4 Enter an optional Description
- Select a Preferred Floor Plan
- **6** Select **Alternate Floor Plans**
- Select a Preferred Location if applicable
- Specify Preferred Suite if the Prospect is waiting for a particular suite
- **9** Enter **Deposit** amount if the Prospect is leaving a wait list deposit. If a wait list deposit is recorded, a resident transaction will be created on the prospect's file.
- 10 Select Deposit Type
- I I Specify **Deposit Date**
- 12 Specify Wait List Date
- Enter a **Document No.** to record a cheque/check number if applicable
- 14 Select Payment Type
- Specify an optional Anticipated Move-In Date

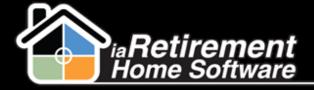

- Verify the data and check off Confirm and Create
- 17 Click Save

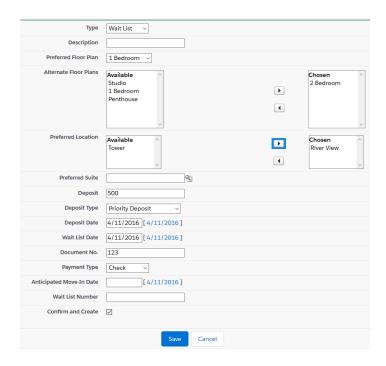

#### **Manage Wait List**

- Navigate to the Prospect's profile
- 2 On the Related tab, scroll to Wait List Management
- 3 Click on the Wait List ID

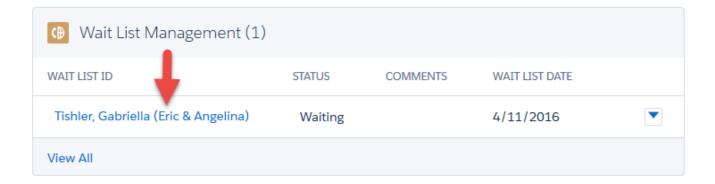

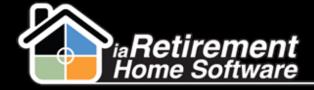

### 4 Edit the wait list **Status** by selecting one of the following statuses:

| Waiting   | The Prospect is waiting for their desired floor plan or suite to become available |
|-----------|-----------------------------------------------------------------------------------|
| Offered   | A suite has been offered to the Prospect                                          |
| Confirmed | The Prospect has accepted the offer                                               |
| Completed | A move-in planner has been created. The Prospect is no longer on the wait list.   |

#### 5 Click Save

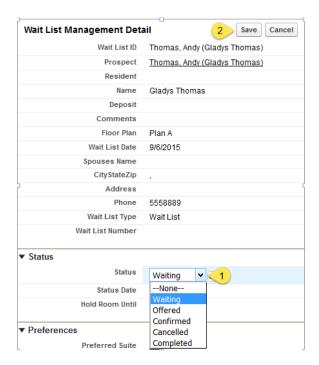

#### Dates:

Wait List Date – The date the wait list was originally created

Status Date – The date the status was last changed

Hold Until Date – The date the suite should be held until

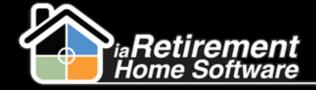

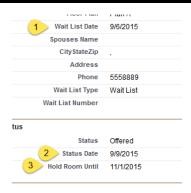

#### **Cancel a Wait List**

- I Navigate to the Prospect's profile
- Click the Wait List Management action
- 3 Click the Cancel tab

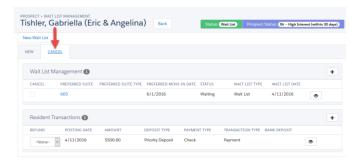

- 4 Select the wait list that you would like to cancel
- If a resident transaction needs to be refunded, find the resident transaction line in the Resident Transactions section. If no refund is being given, skip to step 7.
- **6** In the **Refund** picklist, select *Refund, Returned,* or *Shredded*
- 7 In the Prospect Information section, select a new **Prospect Status**
- Select a new **Status** if the prospect will no longer have an active wait list record. If a **Status** of *Lost* or *Unqualified* is selected, a new section will open beneath the Prospect Information section.
- Select a new Wait List Type or select None if the prospect will no longer have an active wait list record
- Enter a new **WL Date** or delete the date if the prospect will no longer have an active wait list record
- II Enter a new **WL Number** if applicable

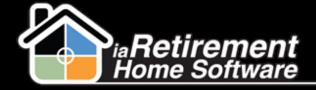

- Select a **Cancellation Reason Code.** If you have selected a **Status** of *Lost* or *Unqualified* in step 8, continue to step 13 to close the prospect file. Otherwise, skip to step 18.
- In the Close Prospect File Information section, select a **Reason Code** for closing the prospect file
- **14** Select a **Destination**
- **15** Enter optional **Reason For Loss Notes**
- 16 Specify Date Closed
- 17 Specify an optional Competitor
- 18 Click Cancel/Refund and Update Prospect

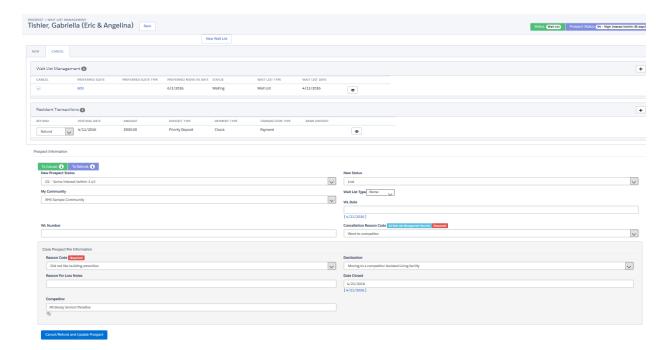